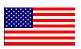

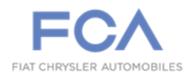

June 2021

Dealer Service Instructions for:

## Safety Recall Y07 / NHTSA 21V-028 Software Update

**Remedy Available** 

# 2018 - 2020 (JL) Jeep® Wrangler 2020 (JT) Jeep® Gladiator

*NOTE:* This recall applies only to the above vehicles equipped with a 6-speed manual transmission (sales code DEM).

NOTE: Some vehicles above may have been identified as not involved in this recall and therefore have been excluded from this recall.

**IMPORTANT:** Some of the involved vehicles may be in dealer new vehicle inventory. Federal law requires you to complete this recall service on these vehicles before retail delivery. Dealers should also consider this requirement to apply to used vehicle inventory and should perform this recall on vehicles in for service. Involved vehicles can be determined by using the VIP inquiry process.

## Subject

The clutch pressure plate on about 36,114 of the above vehicles in some circumstances, may become overheated through friction, which may lead the pressure plate to rapidly fracture. When a pressure plate fractures, it may result in cracks or holes in the transmission case, allowing heated debris to be expelled from the transmission case. Heated debris expelled from the transmission case may come in contact with combustible materials in the vehicle, potentially leading to a fire. A fire can result in increased risk of occupant injury and injury to persons outside the vehicle. In Addition, this condition may lead to generation of road debris, which may be a hazard to other drivers.

## Repair

Reprogram the Instrument Panel Cluster (IPC) **first**, then the Powertrain Control Module (PCM) with updated software.

#### **Parts Information**

No parts are required to perform this service procedure.

#### Parts Return

No parts return required for this campaign.

### **Special Tools**

The following special tools are required to perform this repair:

- ➢ NPN wiTECH MicroPod II
- ➢ NPN Laptop Computer
- > NPN wiTECH Software

#### Service Procedure

#### A. Reprogram Instrument Panel Cluster (IPC)

NOTE: The wiTECH scan tool must be used to perform this safety recall. If the IPC is aborted or interrupted during reprogramming, it must be restarted. The IPC software must be at the latest software calibration level after completing this safety recall.

1. Open the hood and install a battery charger. Verify that the charging rate provides 13.0 to 13.5 volts. Do not allow the charger to time out during the flash process. Set the battery charger timer (if so equipped) to continuous charge.

NOTE: Use an accurate stand-alone voltmeter. The battery charger volt meter may not be sufficiently accurate. Voltages outside of the specified range will cause an unsuccessful flash. If voltage reading is too high, apply an electrical load by activating the park or headlamps and/or HVAC blower motor to lower the voltage.

- 2. Connect the wiTECH micro pod II to the vehicle data link connector.
- 3. Place the ignition in the "**RUN**" position.
- 4. Open the wiTECH 2.0 website.
- 5. Enter your "User id" and "Password" and your "Dealer Code", then select "Sign In" at the bottom of the screen. Click "Accept".
- 6. From the "Vehicle Selection" screen, select the vehicle to be updated.
- 7. From the "Action Items" screen, select the "Topology" tab.
- 8. From the "**Topology**" tab, select the "**IPC**" icon.

#### Service Procedure [Continued]

- 9. From the "Flash" tab, compare the "Current Electronic Control Unit (ECU) Part Number" with the "New ECU Part Number" listed.
  - ➢ If the "Current ECU part Number" is the same as the "New Part Number", proceed to Step 14.
  - If the "Current ECU part Number" is NOT the same as the "New Part Number", continue with Step 10.
- 10. From the flash ECU agreement page, agree to terms by checking the box.
- 11. Select "Flash ECU" and then follow the wiTECH screen instructions to complete the flash.
- 12. From the "Topology" screen, select the "All DTCs" tab to view the DTCs.
- 13. Select "Clear All DTCs" and then select "Close".
- 14. Proceed to section **B. Reprogram Powertrain Control Module (PCM).**

#### Service Procedure [Continued]

#### **B. Reprogram Powertrain Control Module (PCM).**

- 1. From the "Vehicle Selection" screen, select the vehicle to be updated.
- 2. From the "Action Items" screen, select the "Topology" tab.
- 3. From the "**Topology**" tab, select the "**PCM**" module icon.
- 4. From the "Flash" tab, compare the "Current Electronic Control Unit (ECU) Part Number" with the "New ECU Part Number" listed.
  - ➢ If the "Current ECU part Number" is the same as the "New Part Number", proceed to Step 10.
  - If the "Current ECU part Number" is NOT the same as the "New Part Number", continue with Step 5.
- 5. From the PCM tab, select the latest PCM flash part number. Read the flash special instructions page. Select "**OK**" to continue.
- 6. From the flash ECU agreement page, agree to terms by checking the box.
- 7. Select "Flash ECU" and then follow the wiTECH screen instructions to complete the flash.
- 8. Confirm the software is at the latest available calibration level.
- 9. Click "View DTCs", select "Clear All DTCs", click "Continue" and then click "Close".
- 10. Place the ignition in the "**OFF**" position and then remove the wiTECH micro pod II device from the vehicle.
- 11. Remove the battery charger from the vehicle.
- 12. Close the vehicle hood and return the vehicle to the customer.

#### **Completion Reporting and Reimbursement**

Claims for vehicles that have been serviced must be submitted on the DealerCONNECT Claim Entry Screen located on the Service tab. Claims paid will be used by FCA to record recall service completions and provide dealer payments.

Use the following labor operation numbers and time allowances:

|                                                                                                    | Labor Operation<br><u>Number</u> | Time<br><u>Allowance</u> |
|----------------------------------------------------------------------------------------------------|----------------------------------|--------------------------|
| Inspect IPC and PCM software level                                                                                    | 18-Y0-71-81                      | 0.2 hours                |
| Inspect and reprogram the IPC and PCM<br>(JAY Sales Code – 3.5" Cluster - JL)<br>(JAE Sales Code – 3.5" Cluster - JT) | 18-Y0-71-82                      | 0.4 hours                |
| Inspect and reprogram the IPC and PCM (JAJ Sales Code – 7.0" Cluster - JL) (JAL Sales Code – 7.0" Cluster - JT)       | 18-Y0-71-83                      | 0.5 hours                |
| 2018 JL Models Only<br>Inspect and reprogram the IPC and PCM<br>(JAJ Sales Code – 7.0" Cluster - JL)                  | 18-Y0-71-84                      | 1.3 hours                |
| Floor Plan Reimbursement                                                                                              | 95-95-95-97                      | Calculate<br>See Below   |

Floor Plan Reimbursement represents the vehicle's average daily allowance (see table below) multiplied by the number of days the vehicle was in dealer inventory and not available for sale. This reimbursement is limited to the number of days from the date of the stop sale to the date that the remedy was made available. Note: If the vehicle was received by your dealership (KZX date) AFTER the stop sale date, you will use the KZX date instead of the stop sale date. For this Recall, the stop sale was initiated on 02/25/2021 and the remedy was made available on 06/29/2021, therefore, the number of days cannot exceed 124 days.

| Vehicle                        | Average Daily Allowance |
|--------------------------------|-------------------------|
| 2018 - 2020 (JL) Jeep Wrangler |                         |
| 2020 (JT) Jeep Gladiator       |                         |

**NOTE:** See the Warranty Administration Manual, Recall Claim Processing Section, for complete recall claim processing instructions.

#### **Dealer Notification**

To view this notification on DealerCONNECT, select "Global Recall System" on the Service tab, then click on the description of this notification.

#### **Owner Notification and Service Scheduling**

All involved vehicle owners known to FCA are being notified of the service requirement by first class mail. They are requested to schedule appointments for this service with their dealers. A generic copy of the owner letter is attached.

#### Vehicle Lists, Global Recall System, VIP and Dealer Follow Up

All involved vehicles have been entered into the DealerCONNECT Global Recall System (GRS) and Vehicle Information Plus (VIP) for dealer inquiry as needed.

GRS provides involved dealers with an <u>updated</u> VIN list of <u>their incomplete</u> vehicles. The owner's name, address and phone number are listed if known. Completed vehicles are removed from GRS within several days of repair claim submission.

To use this system, click on the "Service" tab and then click on "Global Recall System." Your dealer's VIN list for each recall displayed can be sorted by: those vehicles that were unsold at recall launch, those with a phone number, city, zip code, or VIN sequence.

**Dealers** <u>must</u> perform this repair on all unsold vehicles <u>before</u> retail delivery. Dealers should also use the VIN list to follow up with all owners to schedule appointments for this repair.

Recall VIN lists may contain confidential, restricted owner name and address information that was obtained from the Department of Motor Vehicles of various states. Use of this information is permitted for this recall only and is strictly prohibited from all other use.

## **Additional Information**

If you have any questions or need assistance in completing this action, please contact your Service and Parts District Manager.

Customer Services / Field Operations FCA US LLC This notice applies to your vehicle,

Y07/NHTSA 21V-028

## LOGO

#### **VEHICLE PICTURE**

#### YOUR SCHEDULING OPTIONS

- 1. RECOMMENDED OPTION Call your authorized Chrysler / Dodge / Jeep® / RAM Dealership
- 2. Call the FCA Recall Assistance Center at 1-800-853-1403. An agent can confirm part availability and help schedule an appointment
- 3. Visit recalls.mopar.com, scan the QR code below, or download the Mopar Owner's Companion App.

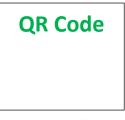

Get access to recall notifications, locate your nearest dealer, and more through this website or Mopar Owner's Companion App. You will be asked to provide your Vehicle Identification Number (VIN) to protect and verify your identity. The last eight characters of your VIN are provided above.

**DEALERSHIP INSTRUCTIONS** Please reference Safety Recall Y07.

## **IMPORTANT SAFETY RECALL**

#### Software Update

Dear [Name],

This notice is sent to you in accordance with the National Traffic and Motor Vehicle Safety Act.

FCA US has decided that a defect, which relates to motor vehicle safety, exists in certain [2018 -2020 Model Year (JL) Jeep Wrangler and 2020 (JT) Jeep Gladiator] vehicles.

It is extremely important to take steps now to repair your vehicle to ensure the safety of you and your passengers.

#### WHY DOES MY VEHICLE NEED REPAIRS?

In some circumstances, the clutch pressure plate on your vehicle<sup>[1]</sup> may become overheated through friction, which may lead the pressure plate to rapidly fracture. When a pressure plate fractures, it may result in cracks or holes in the transmission case, allowing heated debris to be expelled from the transmission case. Heated debris expelled from the transmission case may come in contact with combustible materials in the vehicle, potentially leading to a fire. A fire can result in increased risk of occupant injury and injury to persons outside the vehicle. In addition, this condition may lead to generation of road debris, which may be a hazard to other drivers.

**IMPORTANT:** This clutch defect may look similar to a previous clutch defect you were contacted about. Please note that this is a new safety recall for a different issue. Your vehicle will need to have this safety recall completed as soon as possible.

#### HOW DO I RESOLVE THIS IMPORTANT SAFETY ISSUE?

FCA US will repair your vehicle <sup>[2]</sup> free of charge (parts and labor). To do this, your dealer will reprogram the Powertrain Control Module (PCM) software to reduce engine torque capability when clutch assembly temperatures rise to a level that may damage the inner pressure plate, and reprogram the Instrument Panel Cluster (IPC). The estimated repair time is about one hour. In addition, your dealer will require your vehicle for proper check-in, preparation, and check-out during your visit, which may require more time. Your time is important to us, so we recommend that you schedule a service appointment to minimize your inconvenience. Please bring this letter with you to your dealership.

#### TO SCHEDULE YOUR <u>FREE</u> REPAIR, CALL YOUR CHRYSLER, DODGE, JEEP OR RAM DEALER TODAY

#### WHAT IF I ALREADY PAID TO HAVE THIS REPAIR COMPLETED?

If you have already experienced this specific condition and have paid to have it repaired, you may visit **www.fcarecallreimbursement.com** to submit your reimbursement request online.<sup>[3]</sup> Once we receive and verify the required documents, reimbursement will be sent to you within 60 days. If you have had previous repairs performed and/or already received reimbursement, you may still need to have the recall repair performed.

We apologize for any inconvenience, but are sincerely concerned about your safety. Thank you for your attention to this important matter.

Customer Assistance/Field Operations FCA US LLC

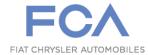

Mr. Mrs. Customer 1234 Main Street Hometown, MI 48371

[1] If you no longer own this vehicle, please help us update our records. Call the FCA Recall Assistance Center at 1-800-853-1403 to update your information.

[2] If your dealer fails or is unable to remedy this defect without charge and within a reasonable time, you may submit a written complaint to the Administrator, National Highway Traffic Safety Administration, 1200 New Jersey Ave., S.E., Washington, DC 20590, or you can call the toll-free Vehicle Safety Hotline at 1-888-327-4236 (TTY 1-800-424-9153), or go to safercar.gov.

[3] You can also mail in your original receipts and proof of payment to the following address for reimbursement consideration: FCA Customer Assistance, P.O. Box 21-8004, Auburn Hills, MI 48321-8007, Attention: Recall Reimbursement.

Note to lessors receiving this recall notice: Federal regulation requires that you forward this recall notice to the lessee within 10 days.